# WRF-Hydro V5 Test Case User Guide

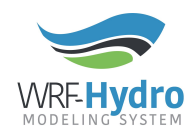

Creation Date: 16 April 2018 WRF-Hydro Development Team

## Purpose

This example test case is meant to orient you to running the WRF-Hydro modelling system using prepared geographical inputs, and prepared forcing data for a specific region (domain). We provide baseline instructions to test that your WRF-Hydro executable was compiled correctly and is able to run on your system. Please see the Readme.txt file provided with the test case for specific file descriptions and a regional description.

This test case provides example namelists and prepared geographical input files for three routing configurations. While the step-by-step walkthrough instructions here guide you through running the Gridded configuration we suggest that you explore the other routing configurations and related namelists for reference.

For a detailed technical description of WRF-Hydro and instructions on how to run WRF-Hydro in standalone mode see the *WRF-Hydro V5 Technical Description* document and *How to Run WRF-Hydro V5 in Standalone Mode* user guide available from [https://ral.ucar.edu/projects/wrf\\_hydro.](https://ral.ucar.edu/projects/wrf_hydro.)

For further information on the WRF-Hydro modeling system and possible training opportunities, please visit ([https://ral.ucar.edu/projects/wrf\\_hydro\)](https://ral.ucar.edu/projects/wrf_hydro).

### **Requirements**

### **Linux operating system or Docker**

- $\bullet$  WRF-Hydro source code  $>$  v5.0.x [https://ral.ucar.edu/projects/wrf\\_hydro/model-code](https://ral.ucar.edu/projects/wrf_hydro/model-code)
- $\bullet$  An official WRF-Hydro example test case  $>$  v5.0.x [https://ral.ucar.edu/projects/wrf\\_hydro/testcases](https://ral.ucar.edu/projects/wrf_hydro/testcases)
- All system libraries needed by the WRF-Hydro modelling system can be found in the *How To Build & Run WRF-Hydro V5 in Standalone Mode* user guide and the FAQ web page located at [https://ral.ucar.edu/projects/wrf\\_hydro](https://ral.ucar.edu/projects/wrf_hydro)

## Step by step walkthrough

### Directory structure setup

We will organize all files and folders under a common top-level directory to simplify commands in this walkthrough. All paths mentioned in this walkthrough will be relative to this top-level directory. For example, /home/user/project\_directory/example\_case/ will be referred to as example\_case/

#### **Linux operating system or Docker**

- 1. Open a terminal window
- 2. Create a top-level directory that will hold all subdirectories and files used for this walkthrough. Hereafter referred to as the 'project directory'.
- 3. Copy the uncompressed WRF-Hydro source code into the project directory created in step 2.
- 4. Copy the example case directory into the project directory as well.
- 5. An example of your project directory structure using the Croton, NY example test case would look like the following:

```
-project_directory
```

```
|___wrf_hydro_nwm_public*/
    |___trunk/
         |___NDHMS/
|___example_case/
     |___FORCING/
     |___Gridded_no_lakes/
      NWM/|___Reach/
      |___supplemental/
     |___Gridded/
        |___DOMAIN/
         |___RESTART
         |___referenceSim/
```
### **Compiling the model code**

This section will walk you through compiling the WRF-Hydro model code for running the Gridded configuration.

- 1. Navigate to the WRF-Hydro source code directory at wrf\_hydro\_nwm\_public\*/trunk/NDHMS
- 2. Configure the model compilation environment. For this walkthrough we will assume you are using the Linux gfort compiler. If you are using a different compiler select the appropriate option for your system. ./configure 2
- 3. Next we will compile the model using the NoahMP land surface model (LSM). Compile-time options are set using environment variables using a supplied file of variable definitions. An example file is included, wrf hydro nwm public\*/trunk/NDHMS/template/setEnvar.sh. For this walkthrough we will use default values with the exception of SPATIAL\_SOIL in order to enable specification of spatially distributed land surface model parameters.
- 4. Use vi or your text editor of choice to open the setEnvar.sh script and change SPATIAL\_SOIL=0 to

#!/bin/bash # WRF-Hydro compile time options # This is a WRF environment variable. Always set to 1=On for compiling WRF-Hydro. export WRF\_HYDRO=1 # Enhanced diagnostic output for debugging: 0=Off, 1=On. export HYDRO\_D=1 # Spatially distributed parameters for NoahMP: 0=Off, 1=On. export SPATIAL\_SOIL=1 # RAPID model: 0=Off, 1=On. export WRF\_HYDRO\_RAPID=0 # Large netcdf file support: 0=Off, 1=On. export WRFIO\_NCD\_LARGE\_FILE\_SUPPORT=1 # WCOSS file units: 0=Off, 1=On. export NCEP\_WCOSS=0 # Streamflow nudging: 0=Off, 1=On. export WRF\_HYDRO\_NUDGING=0

5. Now we will compile the model by executing the

wrf hydro nwm public\*/trunk/NDHMS/compile offline NoahMP.sh script. Navigate to the wrf hydro nwm public<sup>\*</sup>/trunk/NDHMS directory and execute the compile script, supplying our compile options setEnvar.sh file:

./compile\_offline\_NoahMP.sh template/setEnvar.sh

A number of messages and possibly warnings will be output to your stdout, any warnings about "…non-existent include directories…" can be ignored.

6. There should now be a new directory called 'Run', wrf\_hydro\_nwm\_public\*/trunk/NDHMS/Run, containing the compiled binary, wrf hydro.exe and required \*.TBL files. These are the essential files that we will use with our example test case to run a WRF-Hydro simulation.

Template namelist files are also copied over from the wrf\_hydro\_nwm\_public\*/trunk/NDHMS/template directory into the wrf\_hydro\_nwm\_public\*/trunk/NDHMS/Run directory during the compilation step. These namelist files are *templates only* and require substantial edits by the user. Your WRF-Hydro example test case will contain prepared namelists, thus these templates will not be needed and can be deleted.

### **Running a WRF-Hydro simulation**

In this section we will use our compiled WRF-Hydro model and an example test case to run a WRF-Hydro simulation. This walkthrough is using the Croton, NY example test case. Details on the domain and time period of the simulation are provided in the example\_case/Readme.txt file.

1. First we need to copy the files in the wrf\_hydro\_nwm\_public\*/trunk/NDHMS/Run directory to the directory containing the domain and forcing files. For the WRF-Hydro Gridded configuration, these files are located in the directory example\_case/Gridded.

Copy the \*.TBL files to the Gridded directory, for example:

From your project directory:

```
cp wrf_hydro_nwm_public*/trunk/NDHMS/Run/*.TBL example_case/Gridded
Copy the wrf_hydro.exe file to the Gridded directory, for example:
cp wrf hydro nwm public*/trunk/NDHMS/Run/wrf hydro.exe example case/Gridded
```
**NOTE:** There are 2 other subfolders with the names Gridded and Reach. These folders contain prepared files for the Gridded and Reach configurations of WRF-Hydro. Information regarding physics options and routing configurations can be found in the *WRF-Hydro V5 Technical Description* located at

[https://ral.ucar.edu/projects/wrf\\_hydro.](https://ral.ucar.edu/projects/wrf_hydro) Also, note that there is only one FORCING directory. The same forcing data can be used for all three routing configurations.

2. Next we need to copy our forcing data to the Gridded directory.

From the example\_case/Gridded directory: $cp -r$  . . / FORCING .

Your domain/croton\_NY/Gridded directory should now have the following directory structure and files:

```
-project_directory
```

```
|___wrf_hydro_nwm_public*/
```

```
|___example_case
    |___Gridded/
        |___FORCING/
         |___DOMAIN/
         |___RESTART/
          |___referenceSim/
          |___CHANPARM.TBL
         |___GENPARM.TBL
          |___HYDRO.TBL
          |___MPTABLE.TBL
         |___SOILPARM.TBL
         |___hydro.namelist
        |___namelist.hrldas
        |___wrf_hydro.exe
```
3. Now we will run the simulation. Note that there are many options and filepaths that need to be set in the two namelist files "hydro.namelist" and "namelist.hrldas". However, for this walkthrough these files have been prepared for you.

Before running the model, ensure you are in the example\_case/Gridded directory.

We will now run the model using mpirun with 2 cores. This command may differ depending on your

system configuration, but here is an example of what this might look like:

mpirun -np 2 ./wrf\_hydro.exe

4. If your simulation ran successfully, there should now be a large number of output files. Descriptions of the output files can be found in the *WRF-Hydro V5 Technical Description* at ([https://ral.ucar.edu/projects/wrf\\_hydro\)](https://ral.ucar.edu/projects/wrf_hydro). There are also two important files for determining the success or failure of the run, "diag\_hydro.00000" and "diag\_hydro.00001". These diag\_hydro.\* files contain logs and diagnostics on the simulation run, and one file is produced per core used in the run. Since we ran using 2 cores, we have 2 diag\_hydro.\* files.

You can check that your simulation ran successfully by examining the last line of the diag files, which should read The model finished successfully........

cat diag\_hydro.00000

If this line is not present, the simulation did not finish successfully.

5. You can check the validity of your simulation results by comparing the restart files produced during your model run with the restart files included in the example\_case/Gridded/referenceSim directory. The restart files contain all the model states and thus provide a simple means for testing if two simulations produced the same results.

Note: Our current example test case has only been run and tested with the Noah-MP land surface model. For information regarding running WRF-Hydro with Noah please see the WRF-Hydro V5 Technical Description.